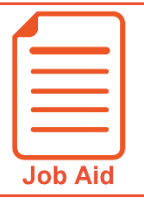

## Canceling Time Off Requests

You can cancel time-off requests that have already been approved by your manager or are still unapproved.

## **Canceling an unapproved request, through the Time Off History screen**

- **1** Click **Show Menu**, click the **My Info** tab, then navigate to **My Time > Time Off > History**.
- **2** Locate the unapproved time off request you want to cancel. Use the Period drop-down menu if needed.
- **3** Click the **Cancel** icon.
- **4** Click **OK** to confirm the deletion.
- **5** Click **OK**.

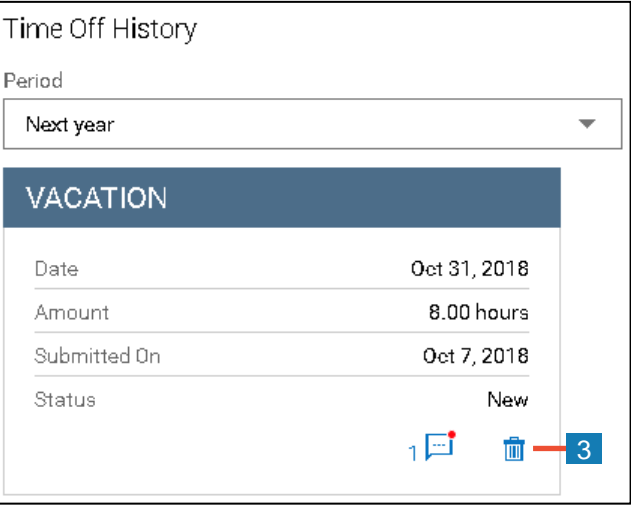

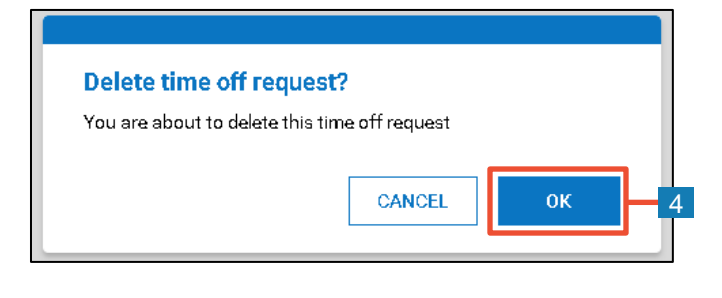

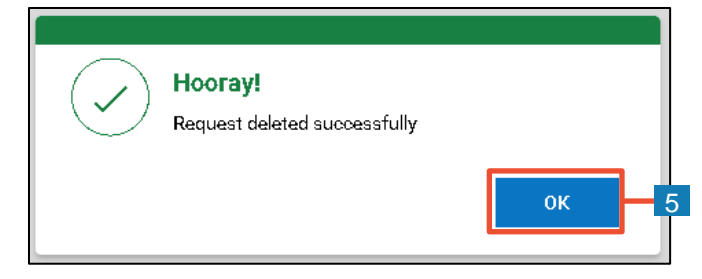

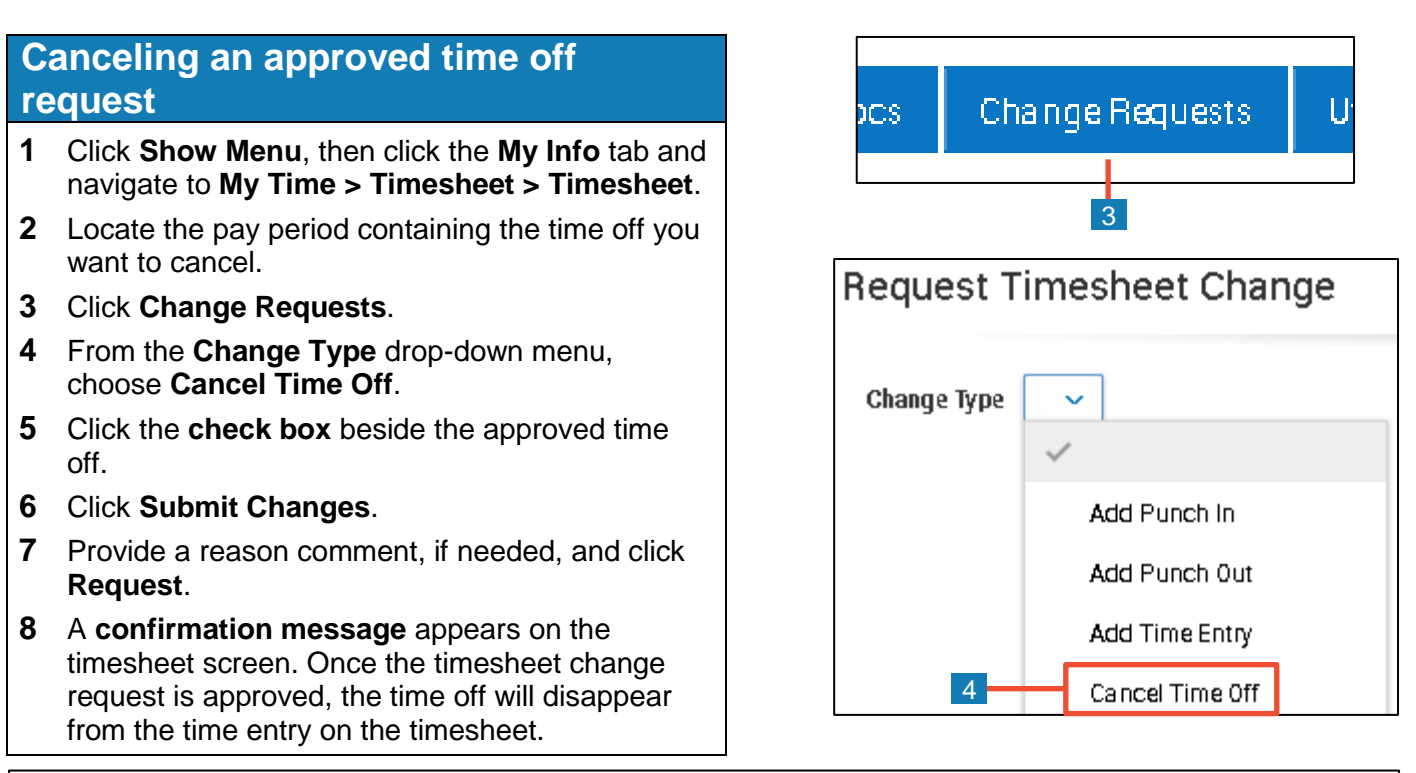

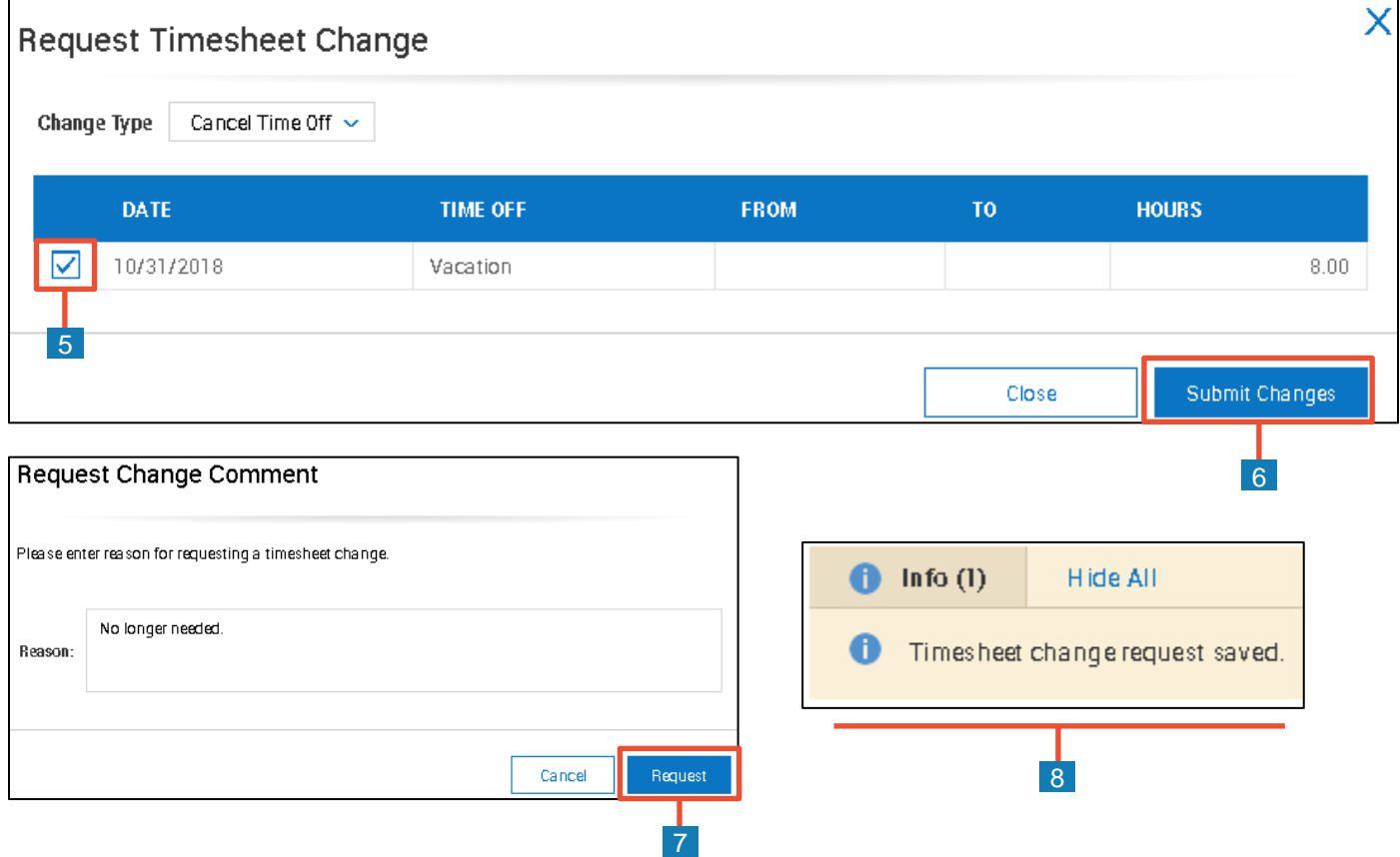